## **Overnight Vehicle Mileage Entry User Instructions**

1. Login with your name and password.<https://fleetwave.das.ct.gov/FleetWave>

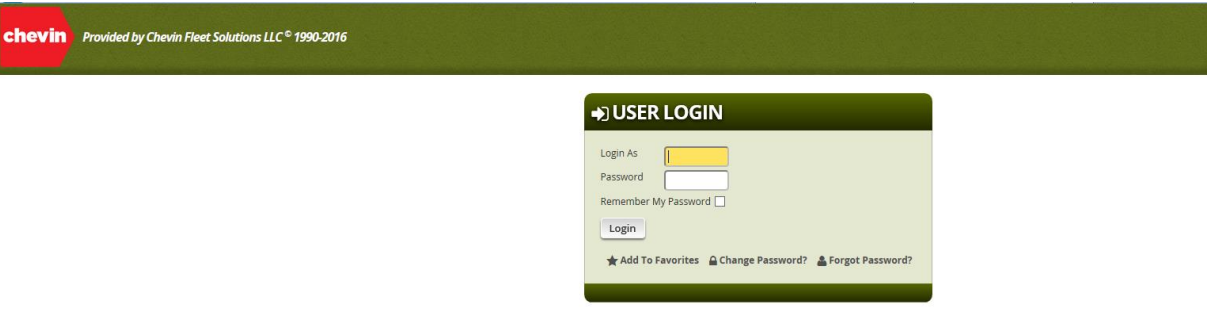

- o You can add the link to your favorites or create desktop shortcut
	- Favorites Bar Options:
		- Click the Star with arrow to add to favorites bar

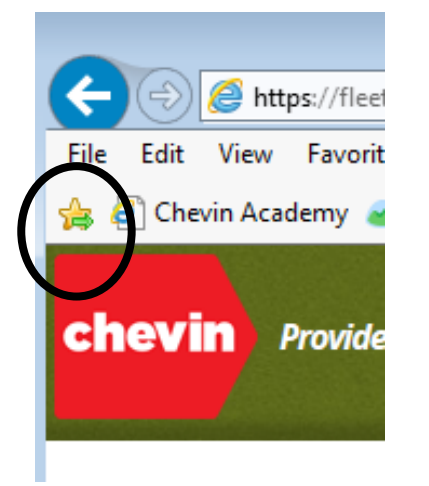

■ Select Favorites → Select Add to Favorites (Drop down list) or Select Add to Favorites Ba

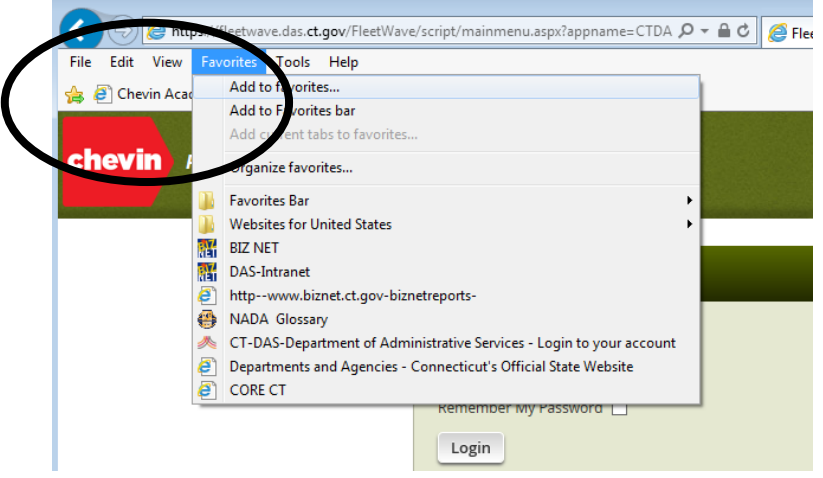

- Create Shortcut:
	- Select File → Select Send → Select Shortcut to Desktop

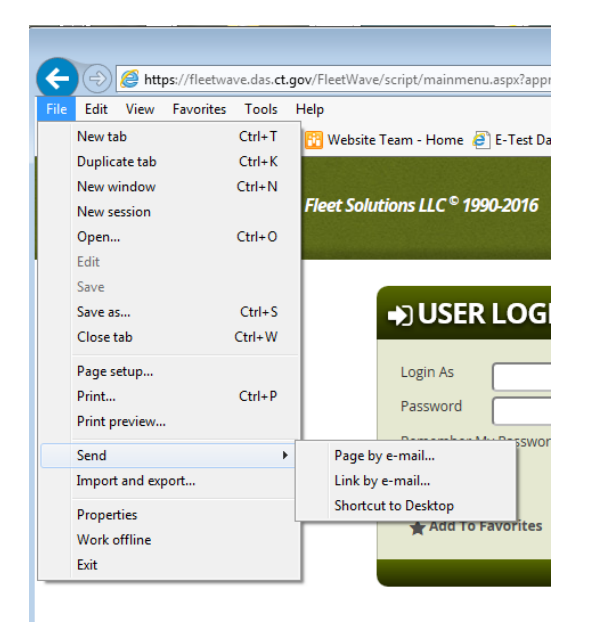

- 2. The system will bring you to your home page:
	- a. You will see your Vehicle ID #, Year/Make/Model of your vehicle, zoom in icon and the next service date

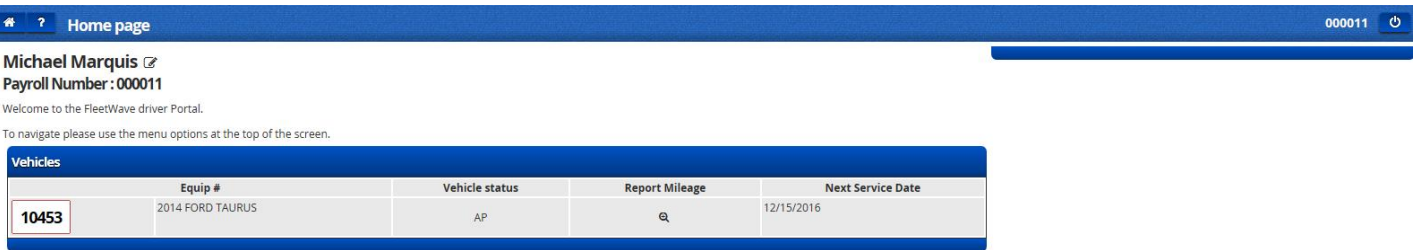

- 3. Click on the zoom in icon in the *Report Mileage* section
	- a. Make sure the month at the top right is on the correct month you are entering
	- b. Enter your start odometer if your last month ending isn't there and your ending mileage
	- c. Click *Save*

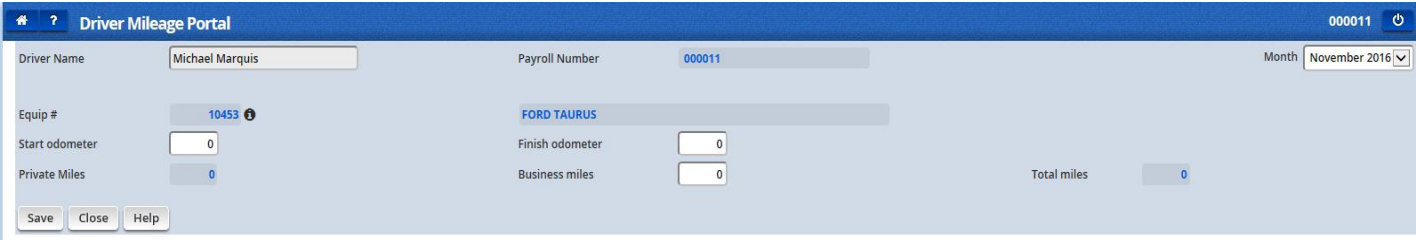

4. When you're done, don't forget to log off:

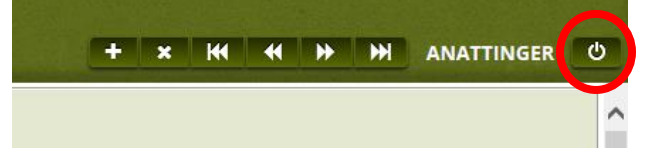